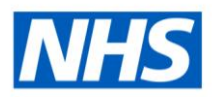

# ESR Business Intelligence

## Creating a local version of a National Dashboard

#### **Introduction**

Each national dashboard in ESR BI is made up of a number of BI Objects. Most obvious is the Dashboard object itself along with the analyses and the dashboard prompts used within it. There are also objects such as shared filters and action links which together make up a National Dashboard. This guide will step through how to copy each object and 're-assemble' the dashboard locally so that organisations can edit it as required.

#### **Copying a BI Object**

To copy an object from the public area:

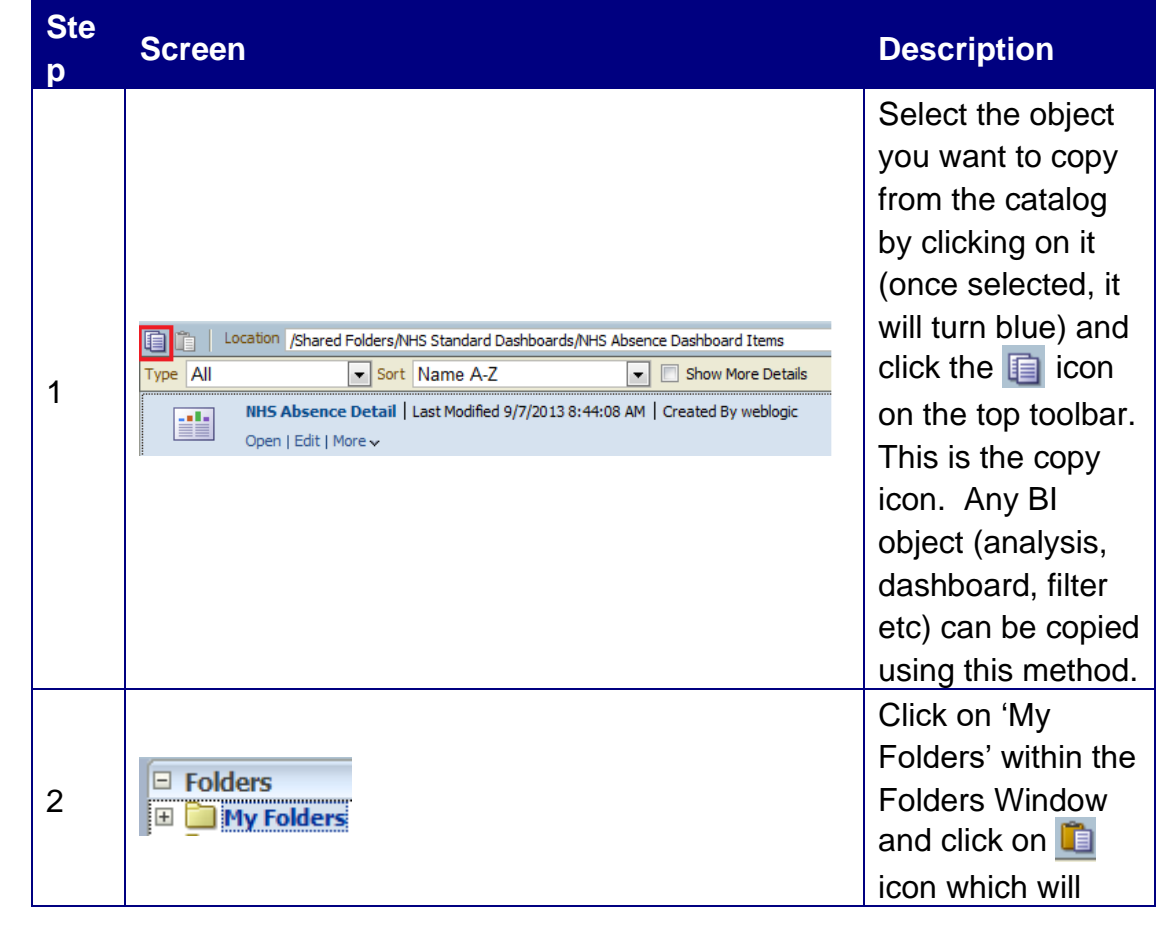

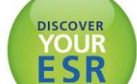

## **Electronic Staff Record**

**HOSPITAL** 

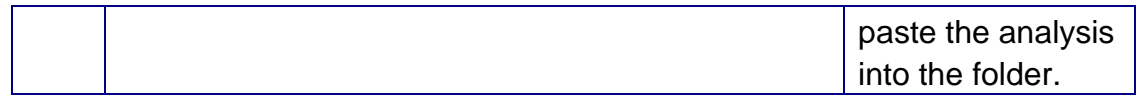

When copying an entire national dashboard, begin by copying the dashboard itself, then the analyses, and lastly the dashboard prompts used within it. *Note; entire folders rather than individual items can be copied to speed up the copying process.*

Next, explore each analysis and check whether any shared filters are used (a guide to using filters is available on the ESR Hub within the Reporting folder). If so, locate the shared filter and copy it into the relevant filter folder:

- ' filters' when working in My Folders
- 'Subject Area Contents' when working in the Shared Area.

*Note; if no filter folder is available, no shared filters have been created. Create a shared filter using the relevant subject area, save it and the folder structure will be created for you.*

#### **Assembling a Dashboard using Local Objects**

Once all BI objects have been copied locally, the dashboard can be re-assembled using the local versions:

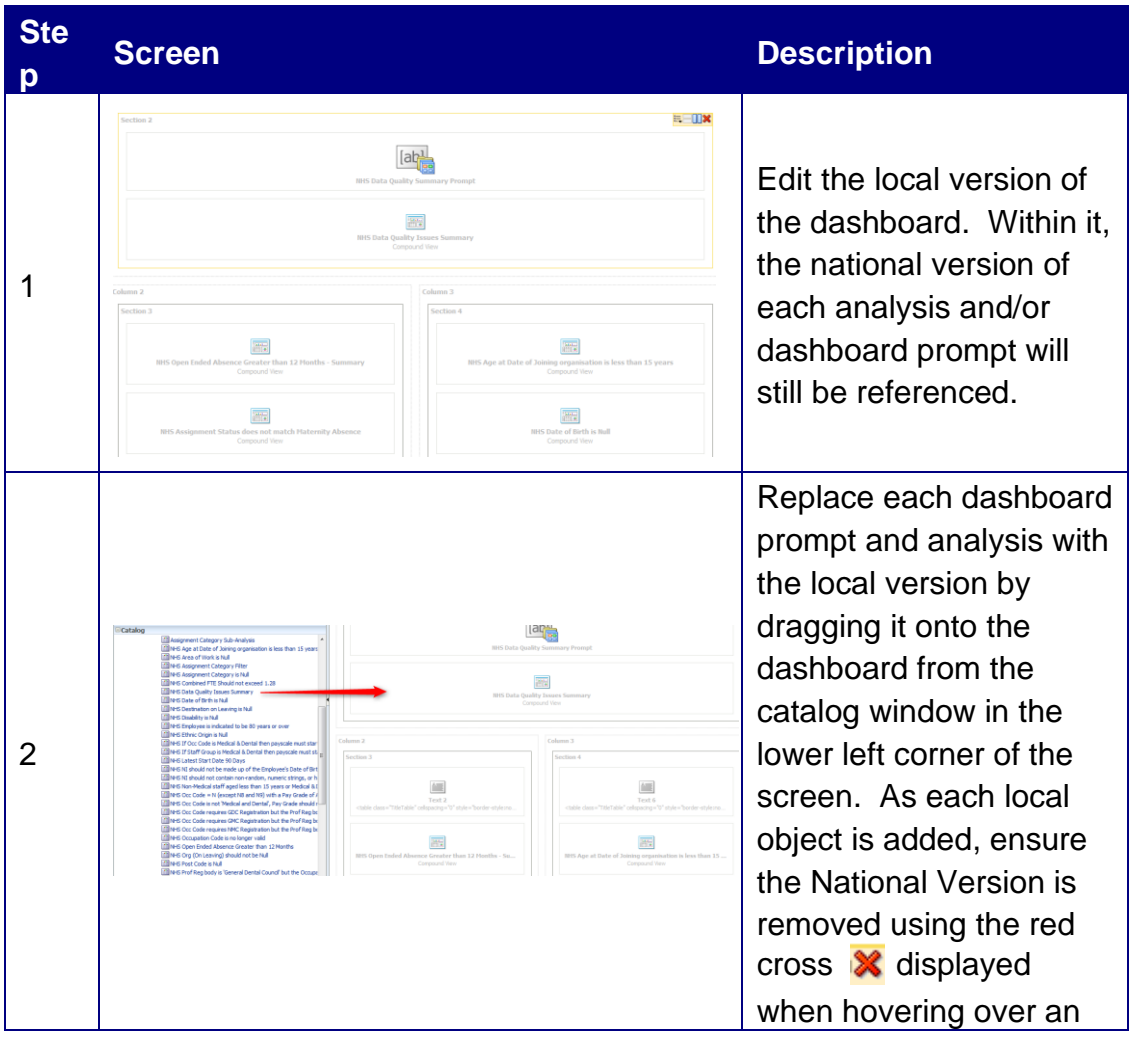

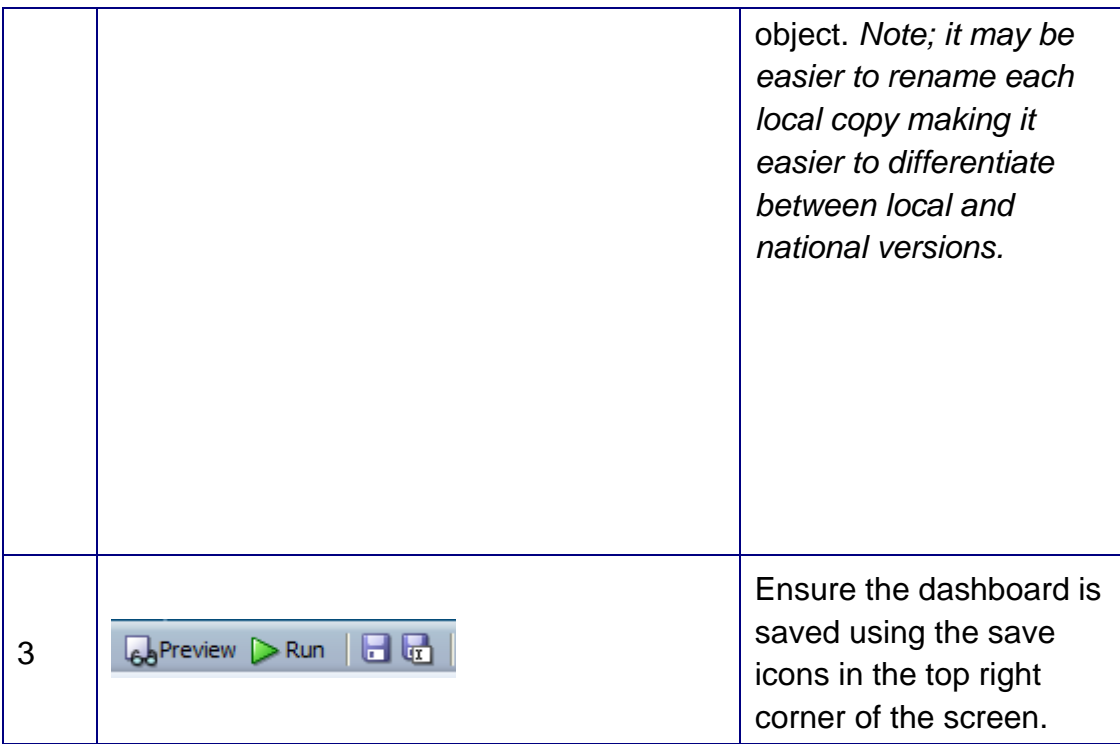

### **Updating an Analysis to use Local Shared Filters**

If a national analysis uses a shared filter, when the analysis is copied, it will still contain a reference to the national shared filter. To update it:

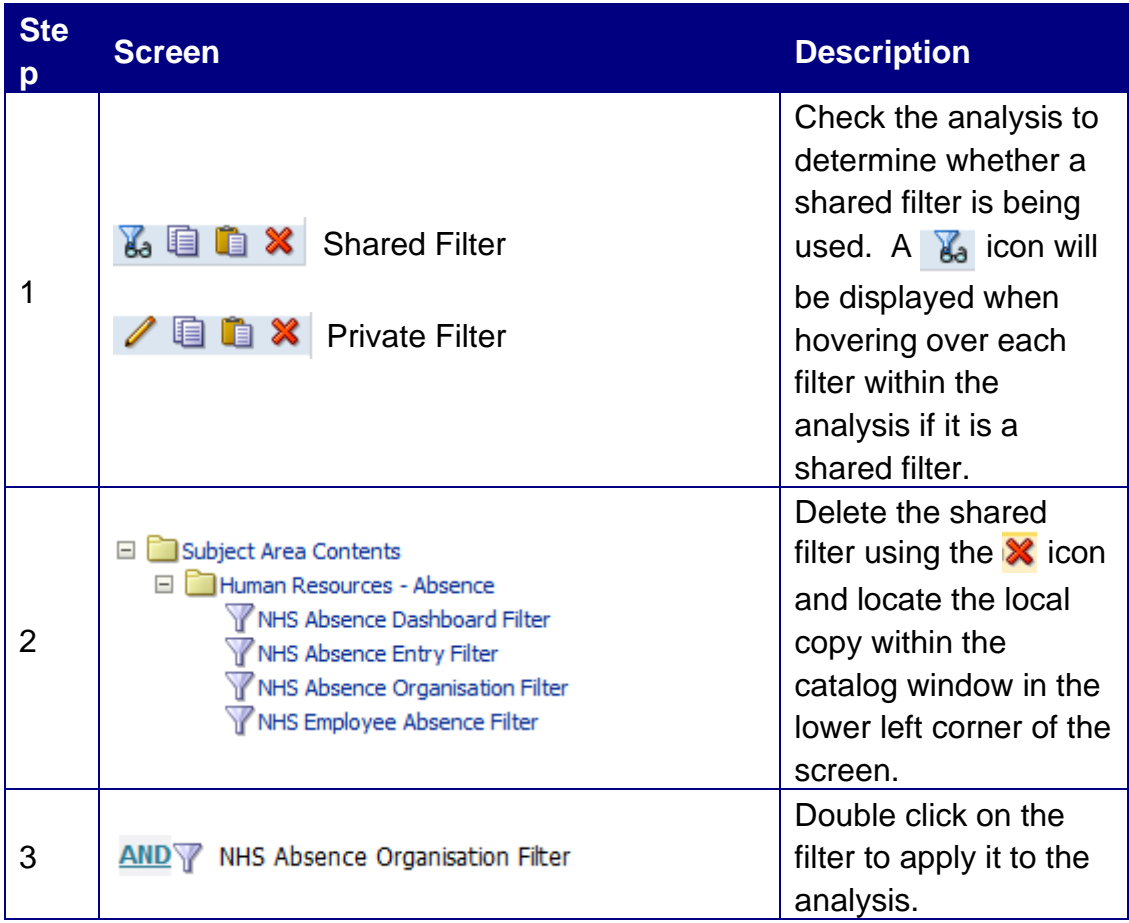

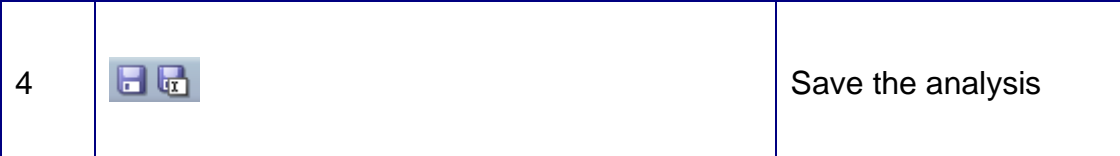

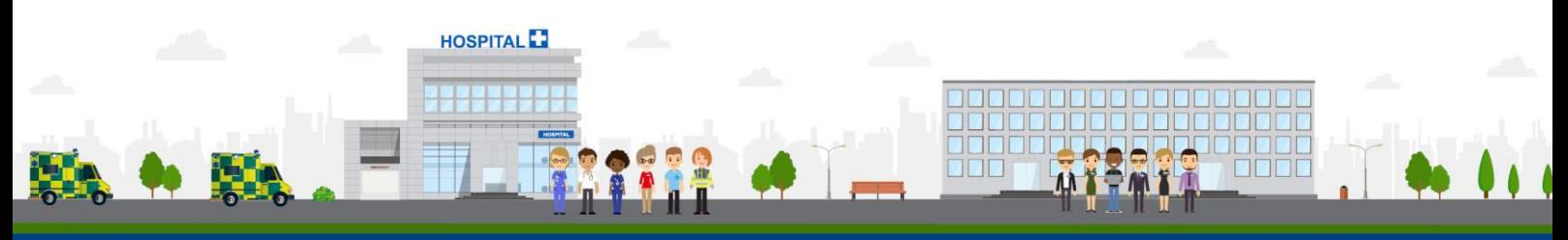

**ESR - A Workforce Service delivered by the NHSBSA**